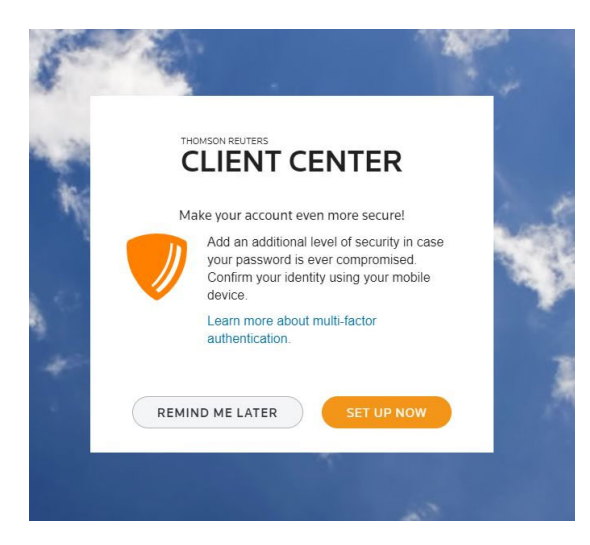

Multi‐Factor authentication (MFA) allows you to use a mobile device to add an additional layer of security to your online account. After it is set up, anyone trying to gain access to your account will need both your password and the mobile device that is linked to access your account.

To set up Multi‐Factor authentication, begin by going to https://onvio.us/clientcenter/en/us/

Then enter your username and password. If you have not already set up Multi‐Factor authentication, you will see the reminder screen shown to the left. Select the orange "Set Up Now" In order to begin the setup process.

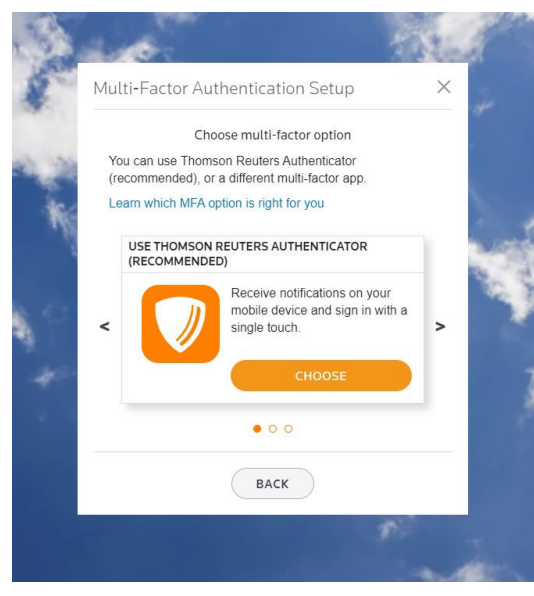

The first step is to choose the method to use for authentication. We suggest using the first option. This uses the Thomson Reuters Authenticator app. The following instructions will be for setting up MFA with the Thomson Reuters app. We do not have support in place to help you if you choose one of the other methods.

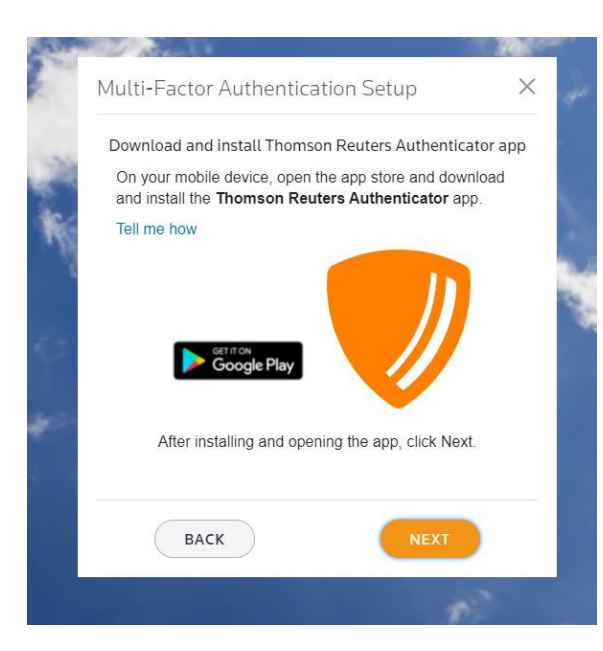

Once you choose the method, you will be directed to download the Thomson Reuters authenticator app onto the mobile device that you would like to use. You can find it in either the Google Play store or the Apple store. Just search for "Thomson Reuters Authenticator" and choose the app with the orange shield icon. Once you have found and installed the app go to the next page of the setup process.

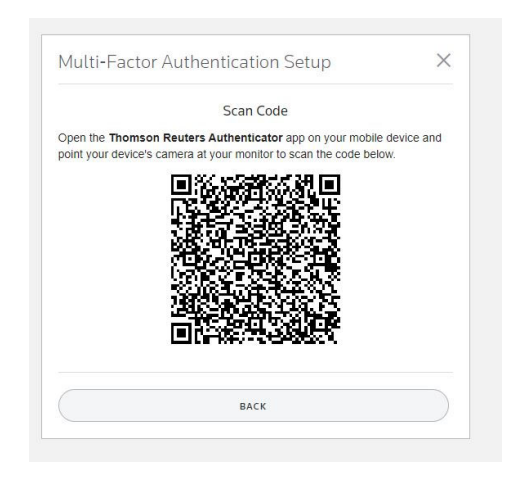

The next step will link the app on your phone to your online account. You will need to open up the app on your phone and use it to take a picture of the QR code on the computer screen. The app should automatically open to the right screen, but if it doesn't look like it is trying to take a picture, look in the upper right hand corner for a little + which should open up the scanner/camera.

You don't have to click anything to scan the code. Just hold the phone up so that the QR code shows in the view screen on the phone.

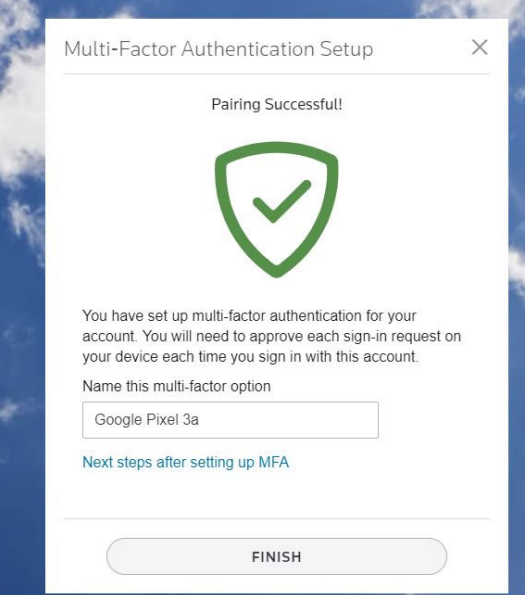

Once you scan the QR code, you need to name the device that you are using. Name it something that you will recognize, so that someday when you need to change devices it is easy to tell the new and old one's apart. If all it says is iPhone, for example, it will be hard to tell which label belongs to the new phone if you add another iPhone when you next upgrade devices.

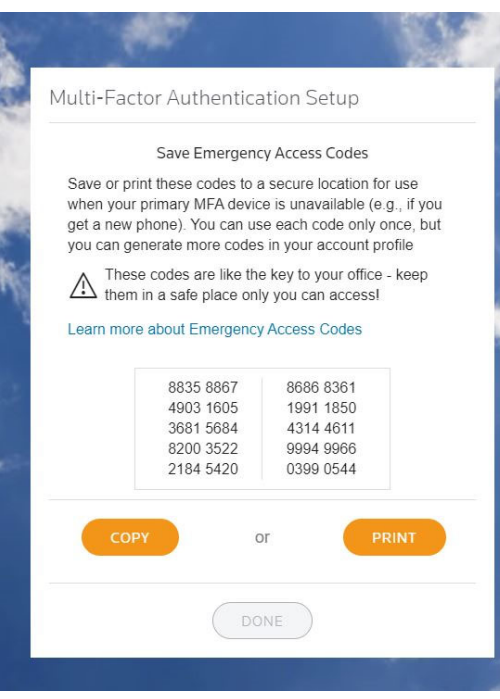

After you name your device, the last step that you will be prompted to do is to copy a list of emergency access codes. These codes are each good for a one time access to your online account. Keep at least a couple of them in a secure place so that you can get into your account if you change or lose your phone.

If you don't have a code available and you change phones without adding the new phone, you will be locked out of your account. The authentication process is linked to your actual physical device, not to your cell number, so it will not automatically swap to your new phone.

If you do get locked out, give us a call and we can help you get a new one-time access code.

See the tutorial on "Changing MFA devices", for info on how to change devices without getting locked out of your account.